# SSHクライアントソフト設定マニュアル **Mac OS**

Mac OS のターミナルを利用した、SSH 鍵認証での接続手順について説明します。

手順は以下の 3 つに分かれます。

- ・MacOS のターミナルを利用して鍵ペアを生成する
- ・公開鍵を SV-Basic のサーバーへ登録する
- ・MacOS のターミナルを利用して SSH 鍵認証にて SSH 接続をする

#### **MacOS のターミナルを利用して鍵ペアを生成する**

画面上部の「移動」メニュー‐「ユーティリティ」をクリックしてください。

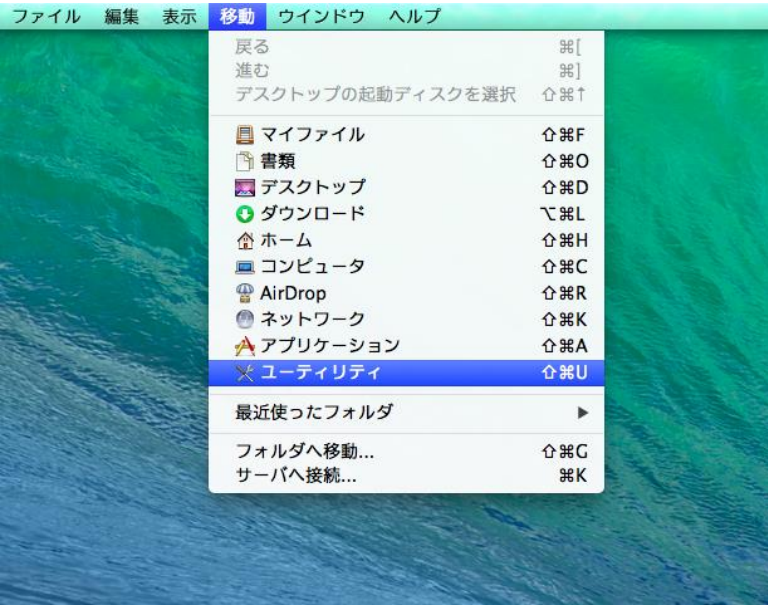

#### ユーティリティの中の、ターミナルを起動してください。

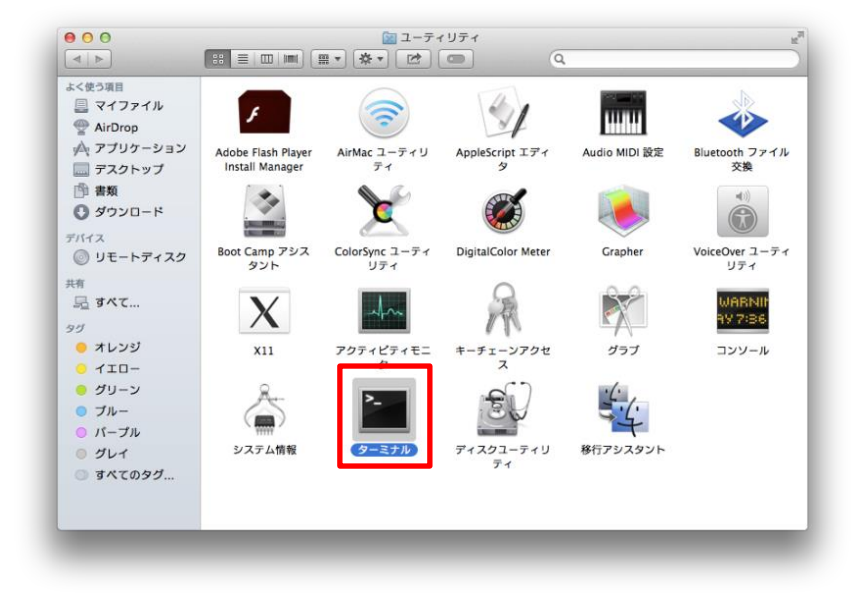

ターミナルの起動画面です。

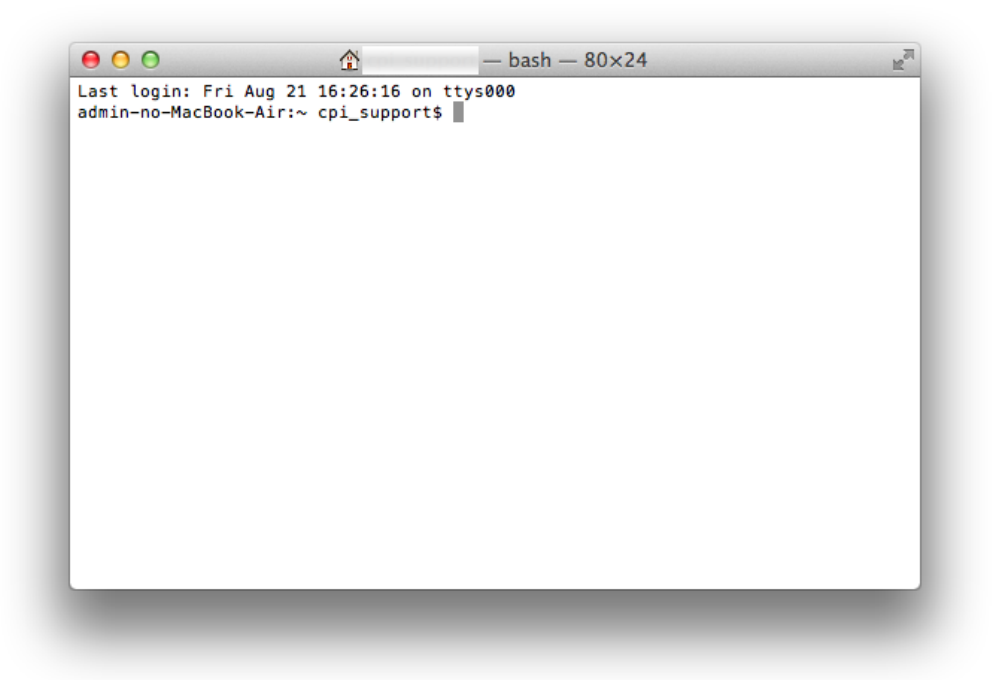

#### 鍵ペアの生成をします。

以下のコマンドを入力してください。

ssh-keygen -t rsa

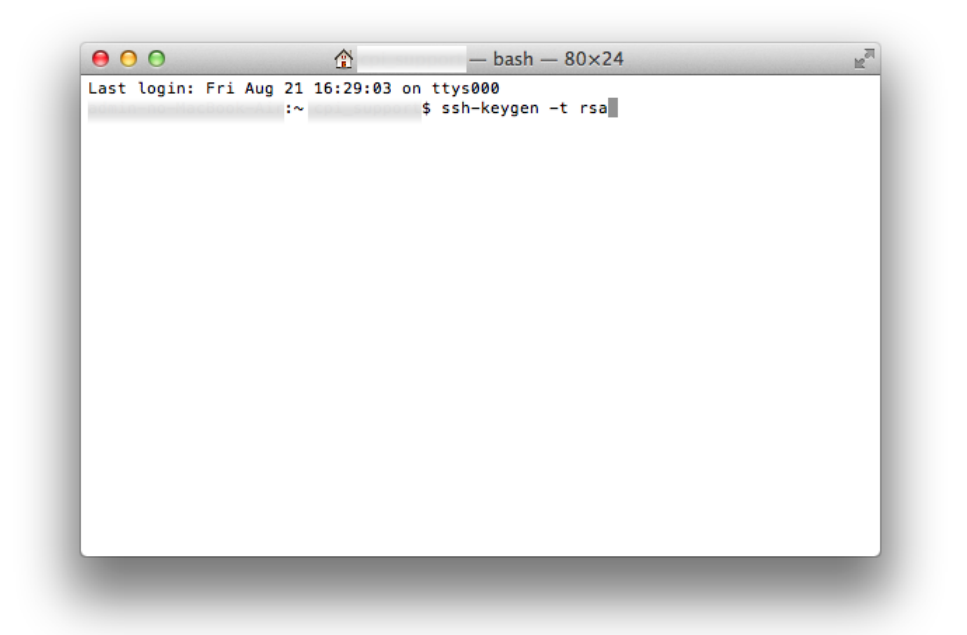

鍵のファイル名の入力を求められますが、未入力の状態で return キーを押してください。

未入力のまま return キーを押すと、カッコ内に記載されたファイル名の鍵ペアが生成されます。

ファイル名は未入力のまま(ファイル名は「id\_rsa」となります。)にしてください。

「id\_rsa」以外のファイル名の場合はエラーとなる場合があります。

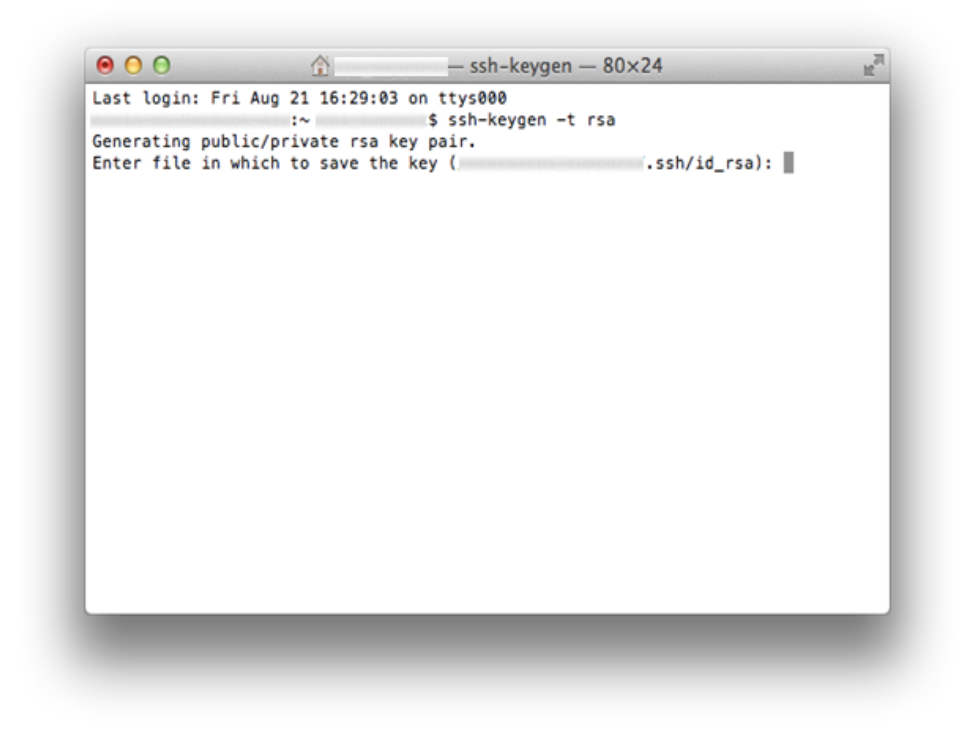

鍵のパスフレーズの入力を求められます。

パスフレーズを指定する場合は入力して return キーを押してください。

確認のため、もう一度同じパスフレーズを入力して return キーを押してください。

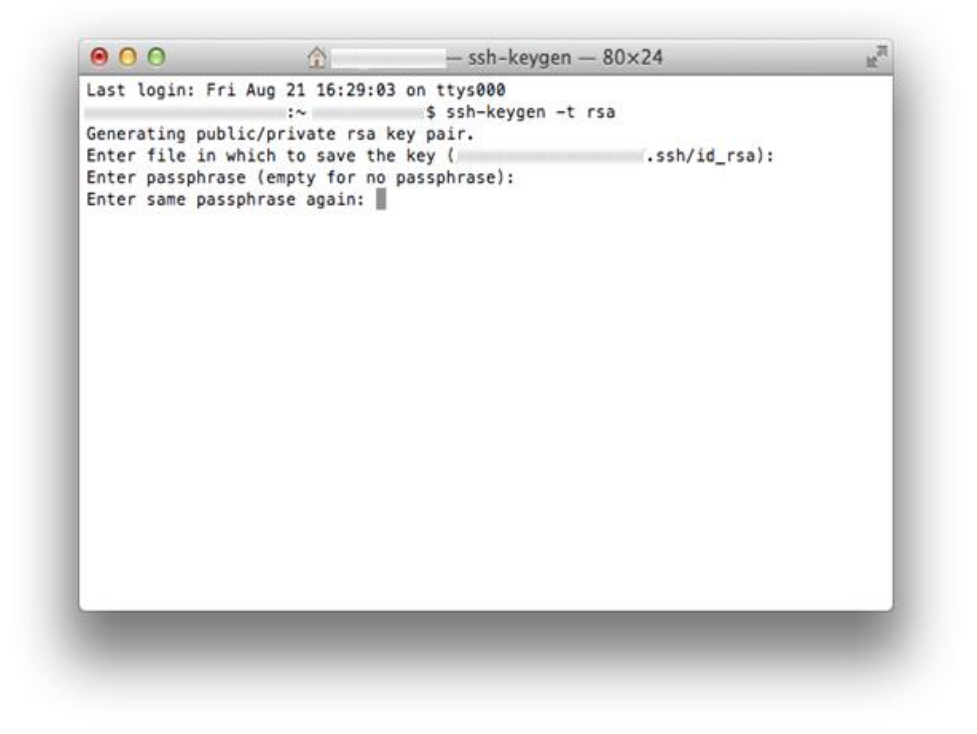

## 鍵ペアの生成が正常に終了すると以下のような情報が表示されます。

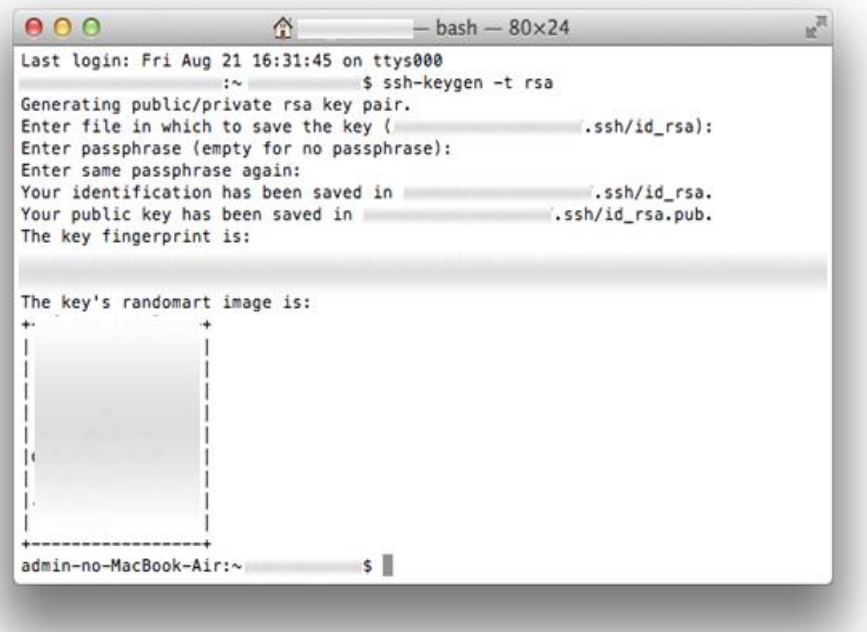

### **公開鍵を SV-Basic のサーバーへ登録する**

MacOS のターミナルで生成した公開鍵を SV-Basic のサーバーに登録します。

ターミナルで生成した公開鍵のファイルを開き内容を表示します。

cat .ssh/id\_rsa.pub

と入力して return キーを押します。

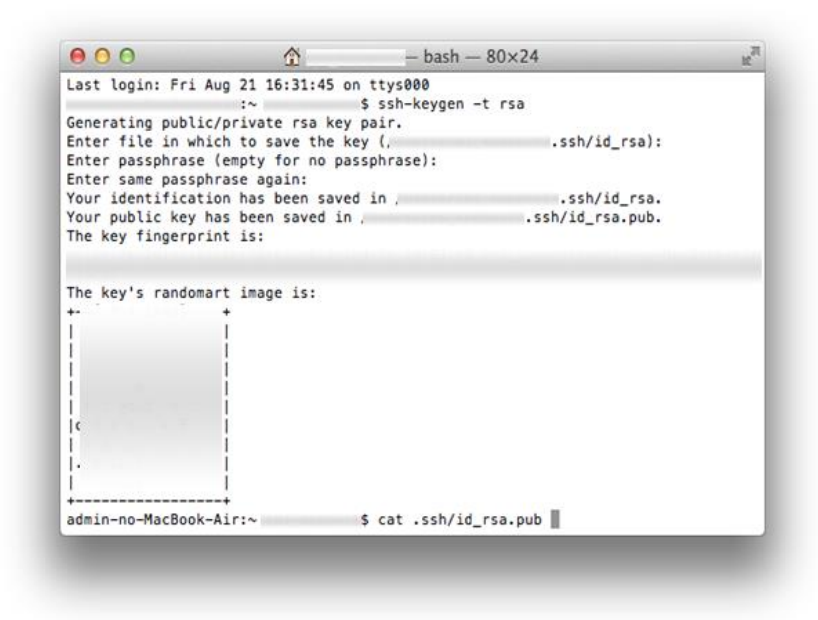

公開鍵(ファイル名:id\_rsa.pub)の内容が表示されるので、表示された内容をコピーします。

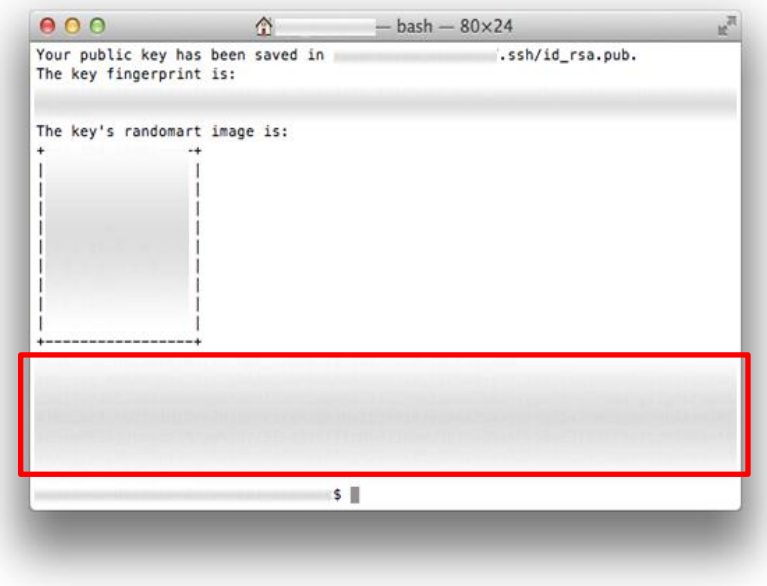

公開鍵の内容を登録するため、コントロールパネルにログインして公開鍵登録ページに進みます。

(【 Web 】>【公開サイト】または【テストサイト】>【 SSH 】>【公開鍵登録】)

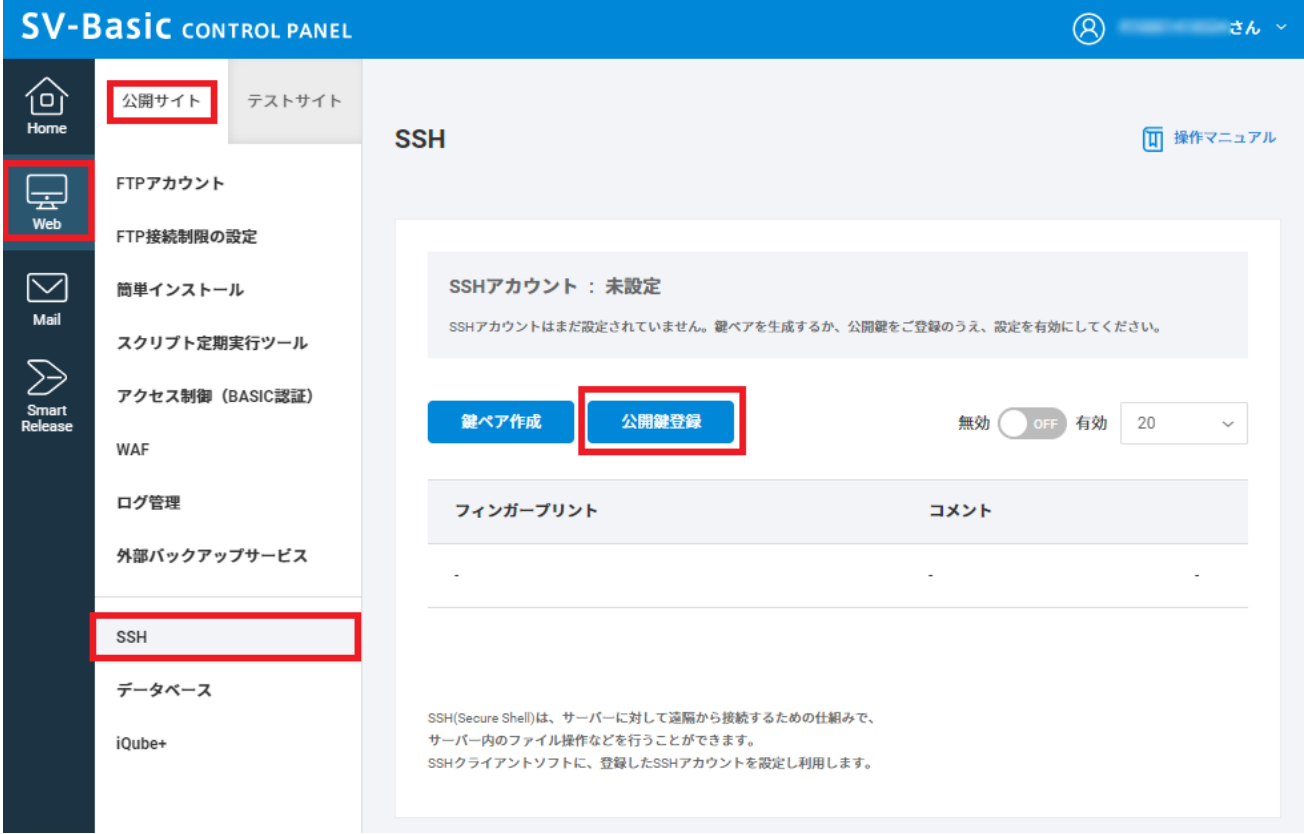

公開鍵(ファイル名:id\_rsa.pub)の内容を SSH の「公開鍵登録」に貼り付けます。

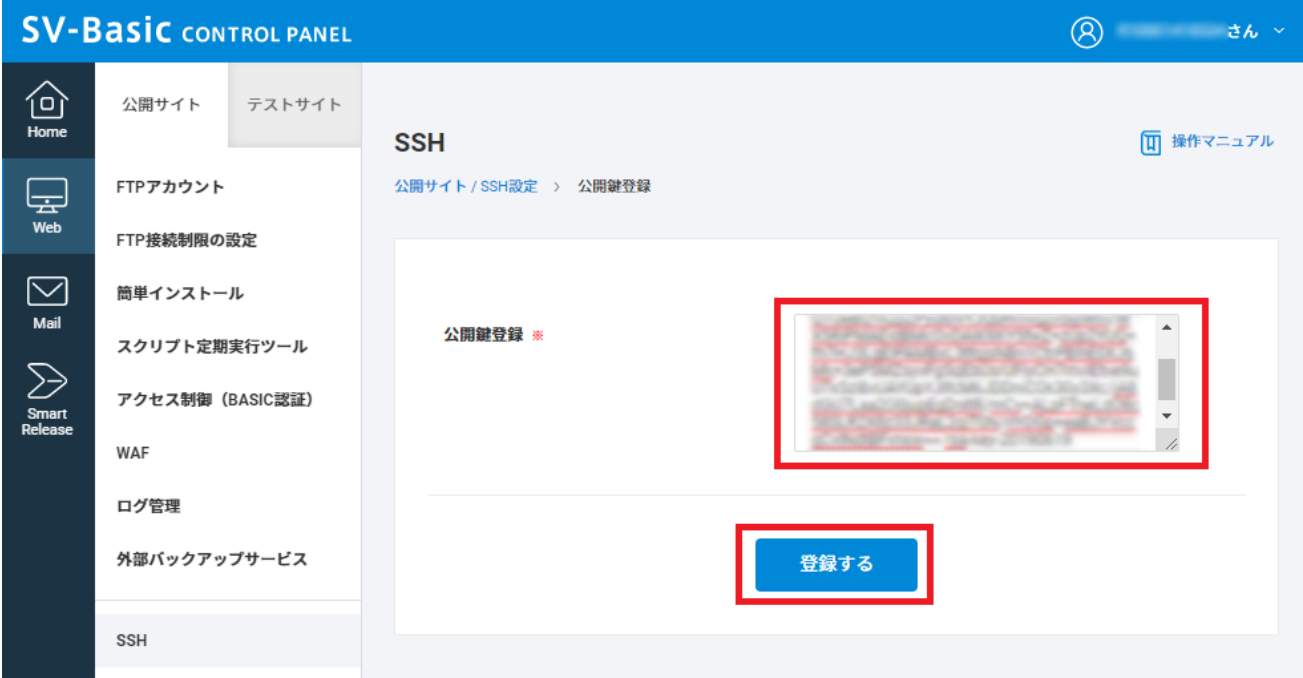

「登録」ボタンをクリックすると公開鍵が登録されます。

※秘密鍵(ファイル名:id\_rsa)の情報は登録しないでください。

※公開鍵の情報は 1 行のテキスト文字列情報として貼り付けてください。改行はしないでください。

公開鍵の登録が完了すると、コントロールパネルで確認することができます。

【ON/OFF】ボタンをクリックして有効化します。

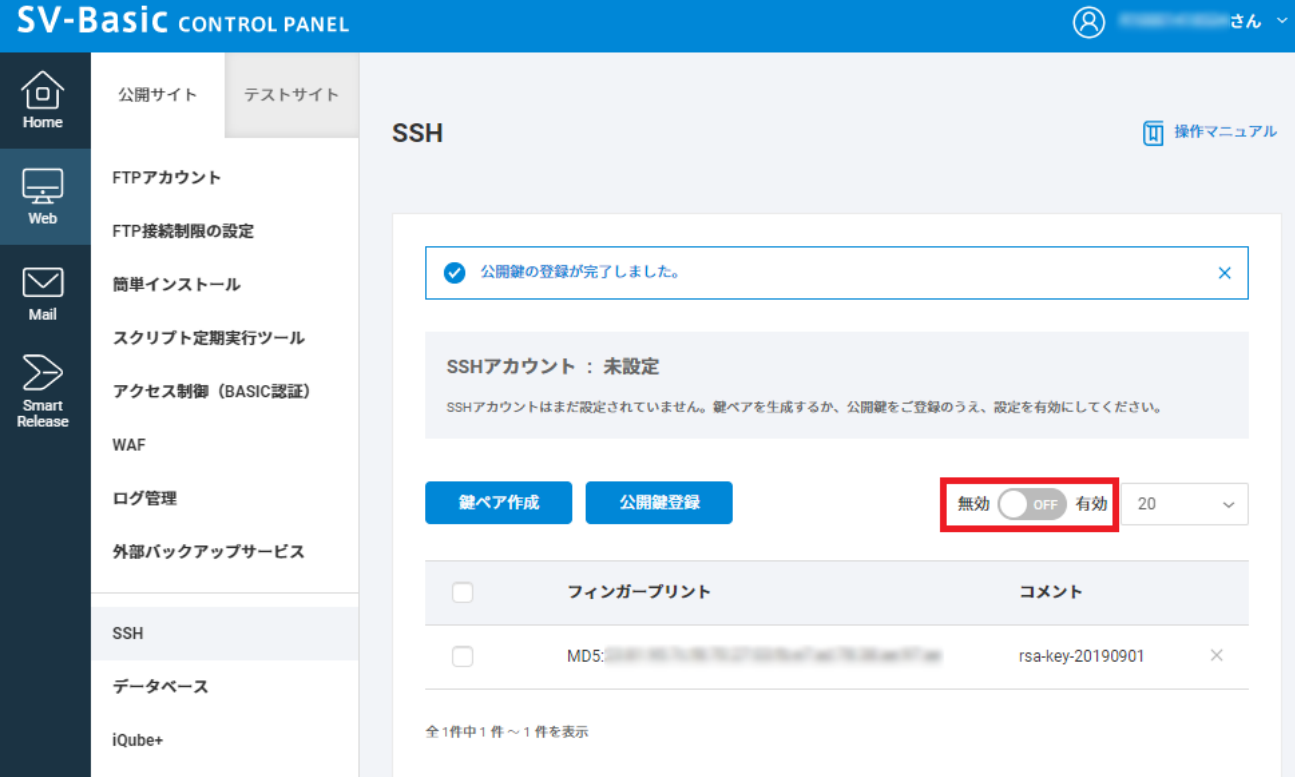

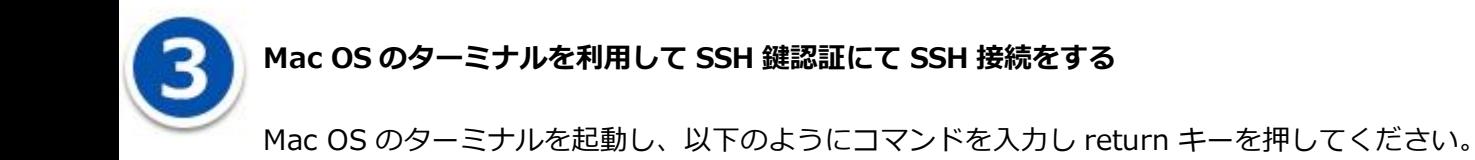

ssh -p ポート番号ウェブコントロール ID@SV-Basic の IP アドレス

「ポート番号」は公開サイト用のポート番号、またはテストサイト用のポート番号を入力してください、

ポート番号は、コントロールパネルの【Home】>【バージョン・ポート番号】>【ポート番号】の「SSH

(公開サイト/テストサイト)」に記載しています。

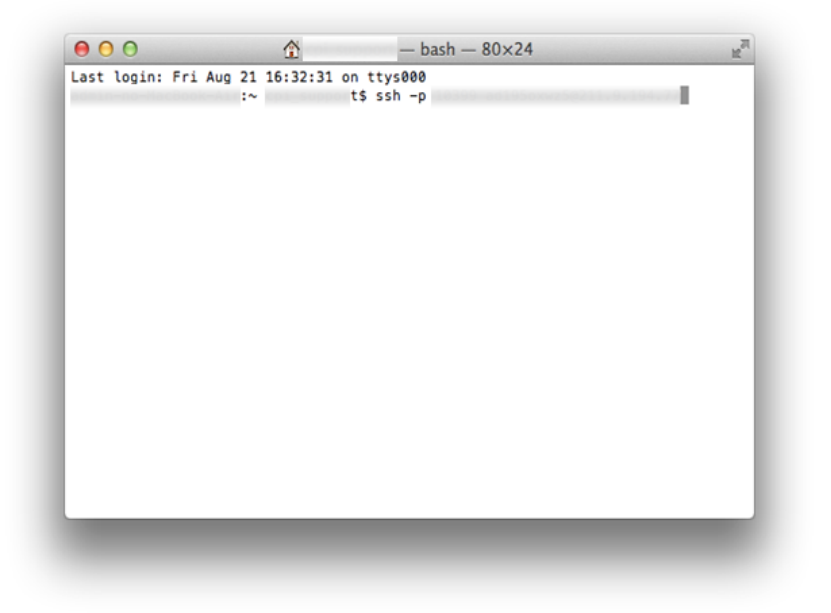

鍵ペアを生成するときにパスフレーズを設定した場合は、パスフレーズを入力し「OK」ボタンをクリッ

クしてください。

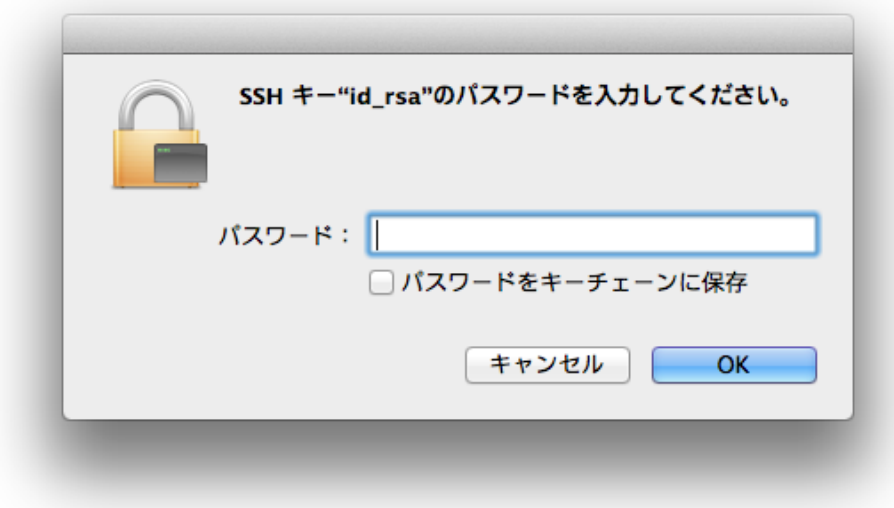

正常に SSH 鍵認証が行われ、SSH 接続がされると以下のようになります。

(公開サイトに接続された例です)

 $\bigcirc$  0 0  $\bigcirc$   $\bigcirc$   $-ssh-80\times24$ Last login: Fri Aug 21 16:32:31 on ttys000 Saving password to keychain failed Identity added: /Users/ / .ssh/id\_rsa (/Users/ (GENERIC) #0: Mon Jun 11 23:00:11 UTC 2012 Welcome to FreeBSD! 茸 # Environment you are logged in a production environment is # Ħ production %